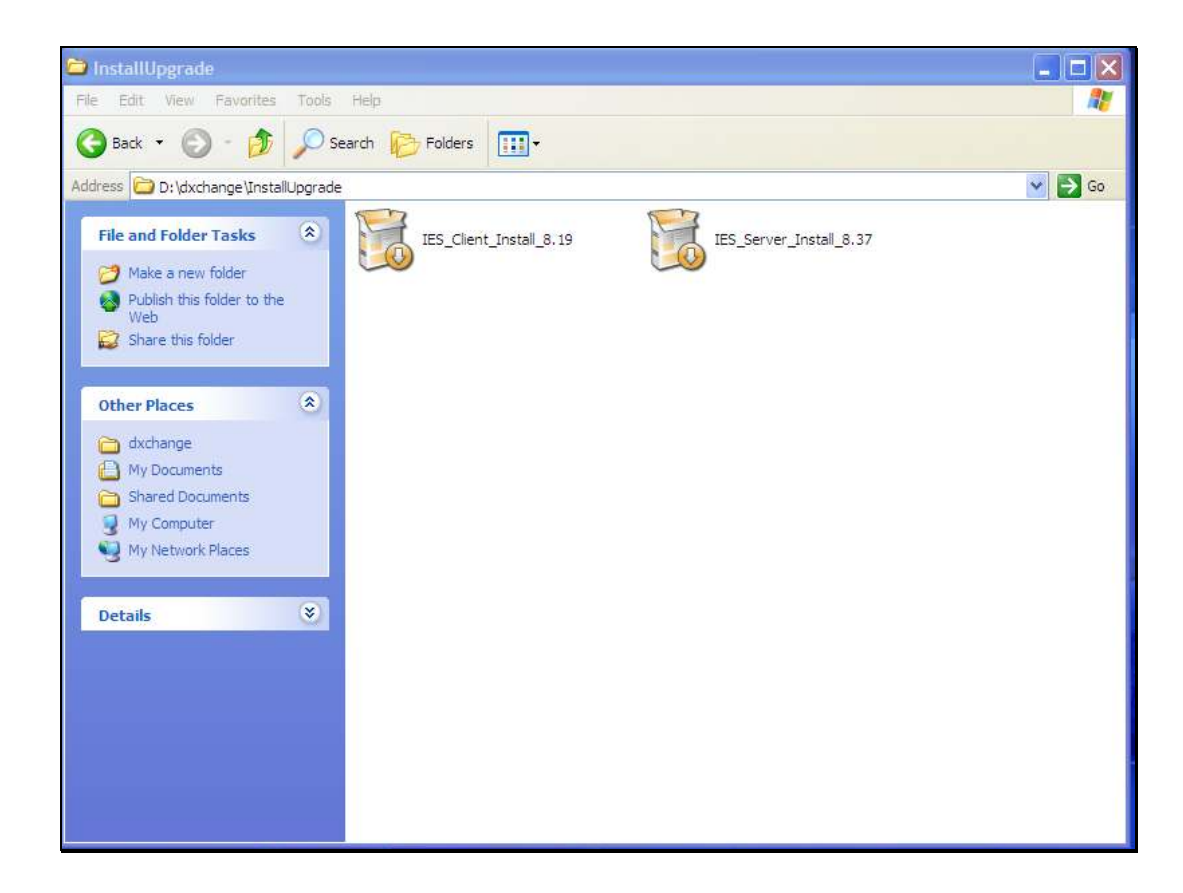

Slide notes: In this tutorial we see how to install the IES Server software, and the same procedure is used for new installations as well as upgrades to new releases. And even whenever we need a new Business Datamart - if there is not a copy of the IESBUSINESS Datamart still available, then we can just install the IES Server Pack so that another copy of the IESBUSINESS Datamart is created.

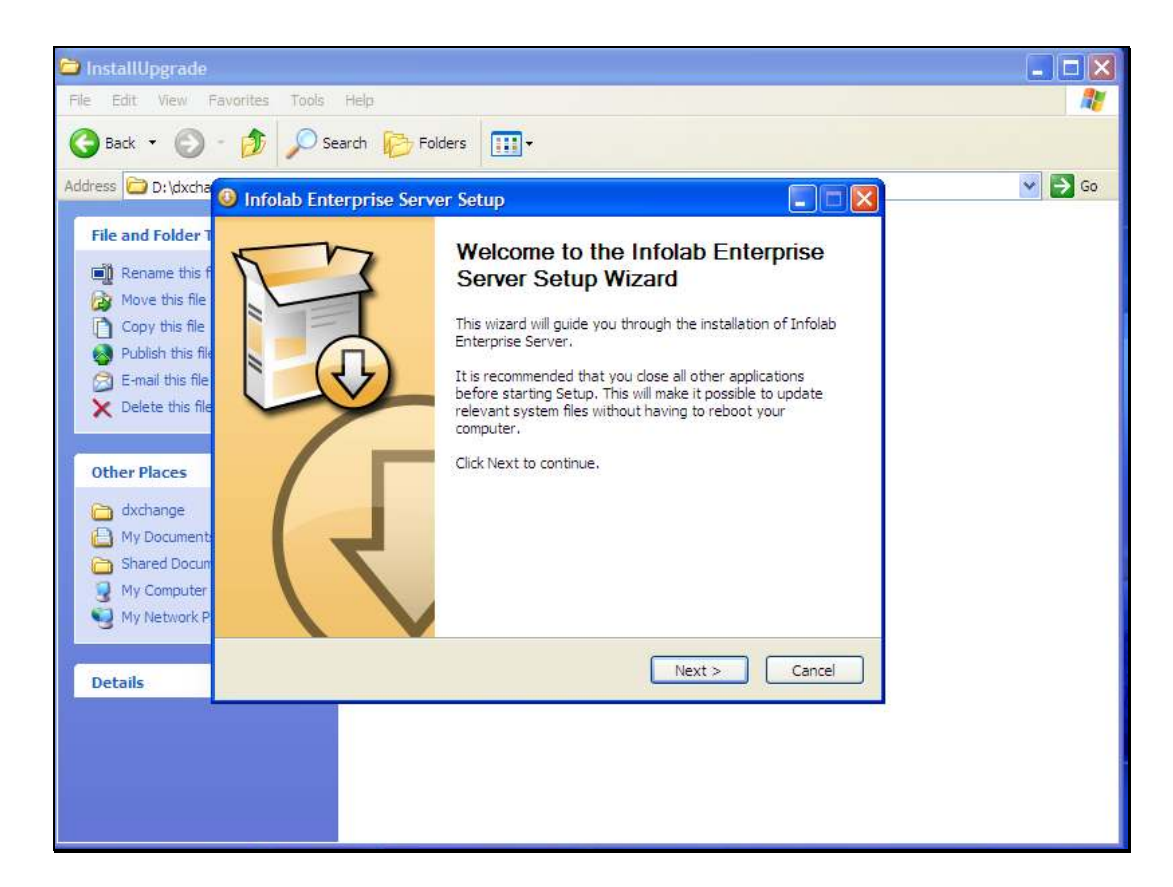

Slide notes: We choose from the downloaded or saved IES Server installation software.

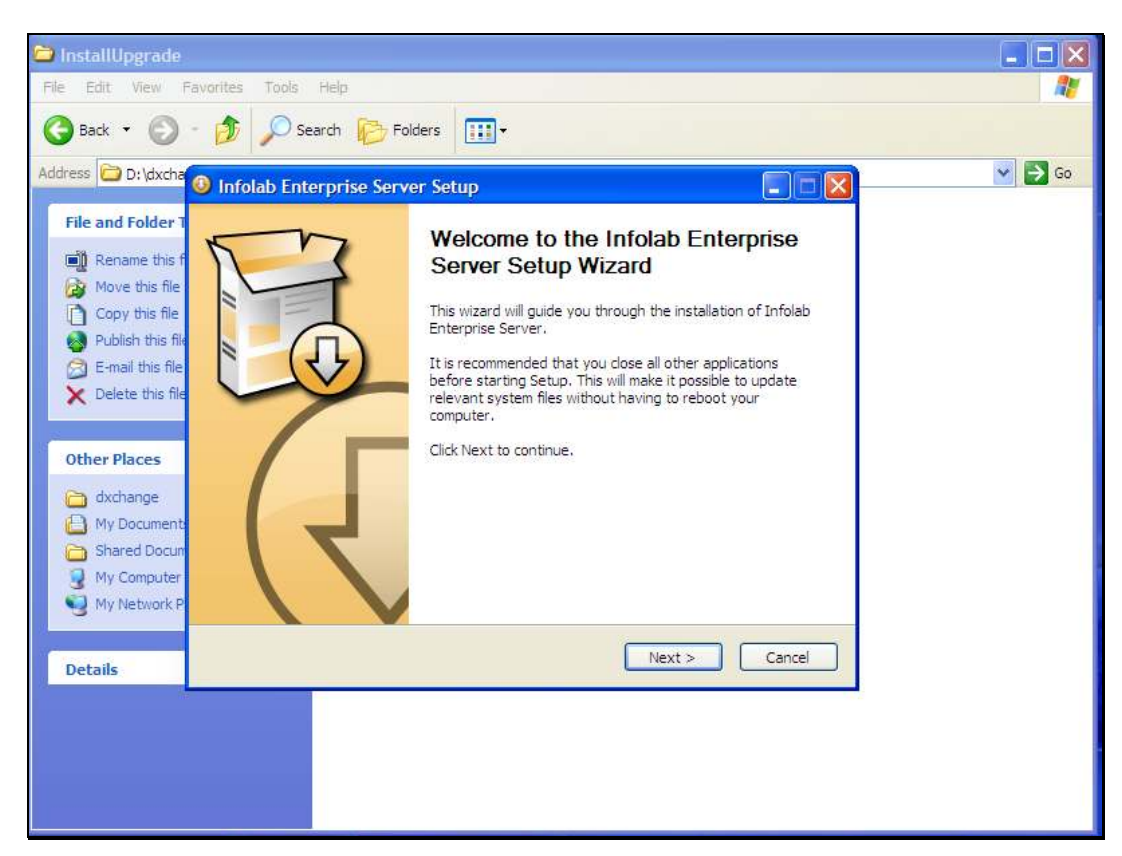

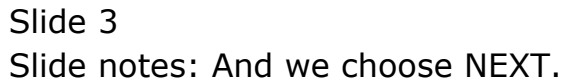

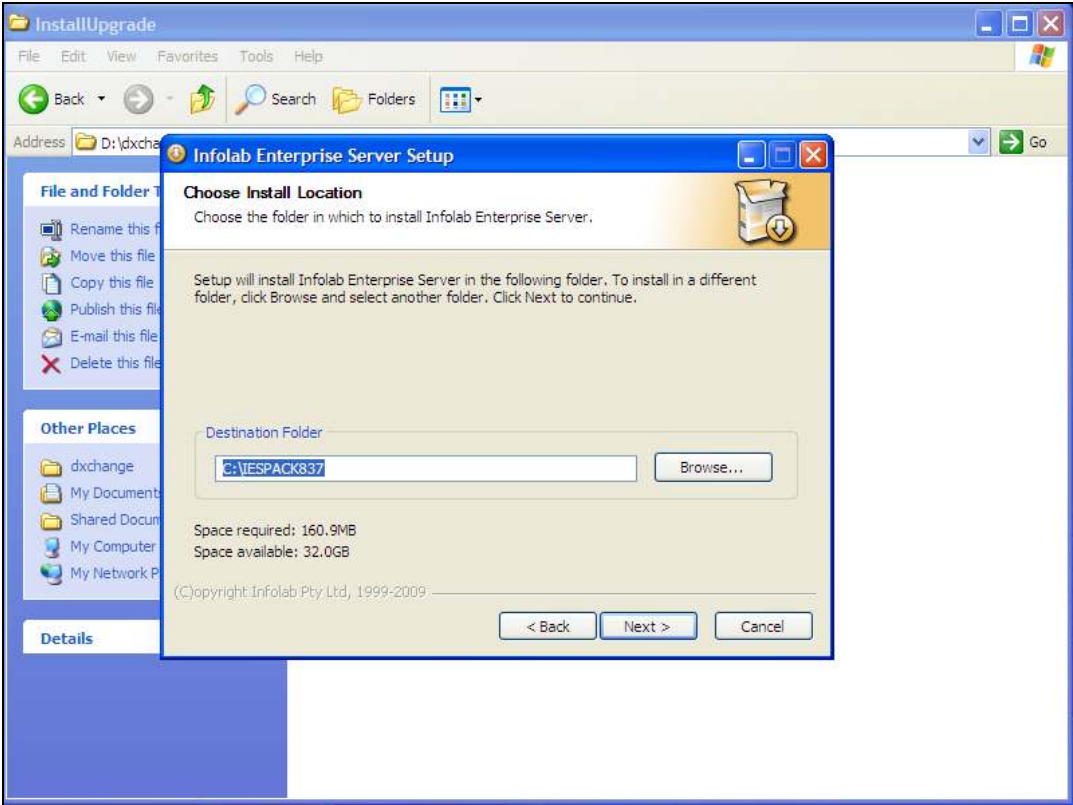

Slide notes: The drive will default to "C", but it can be changed. The folder name is recommended, but can also be changed.

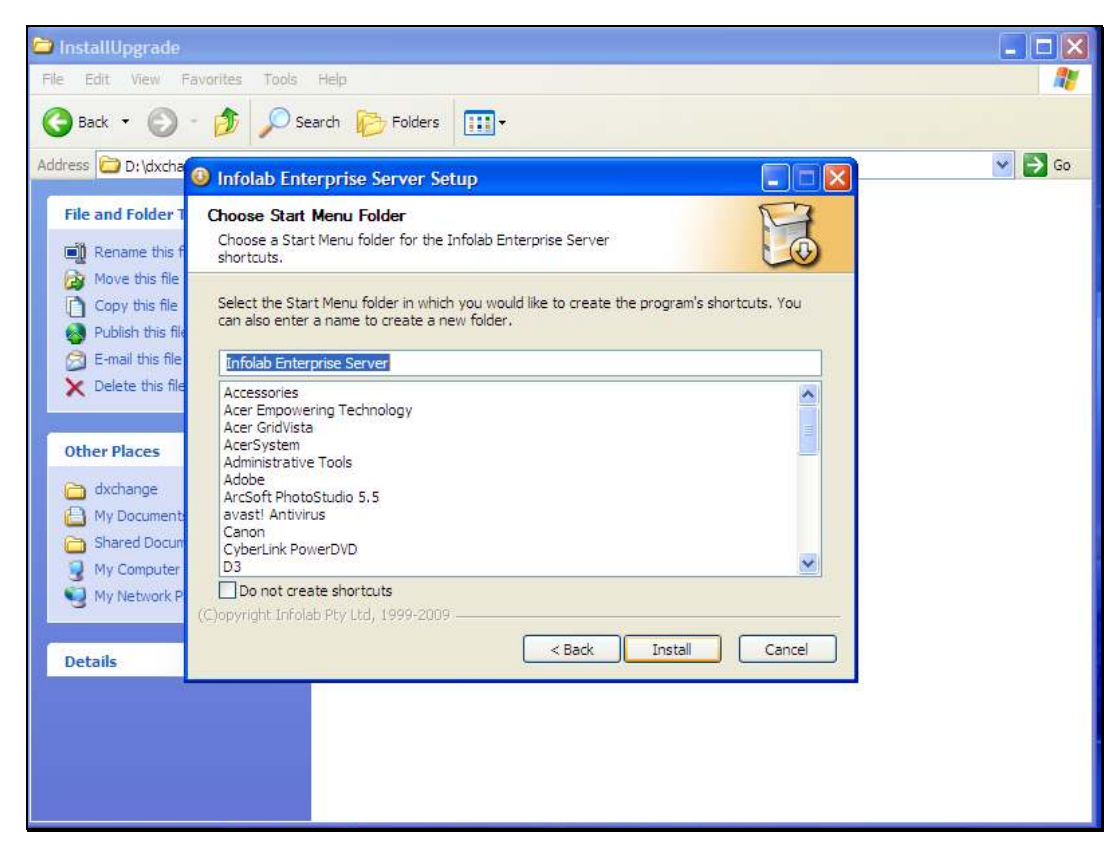

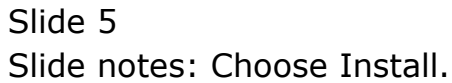

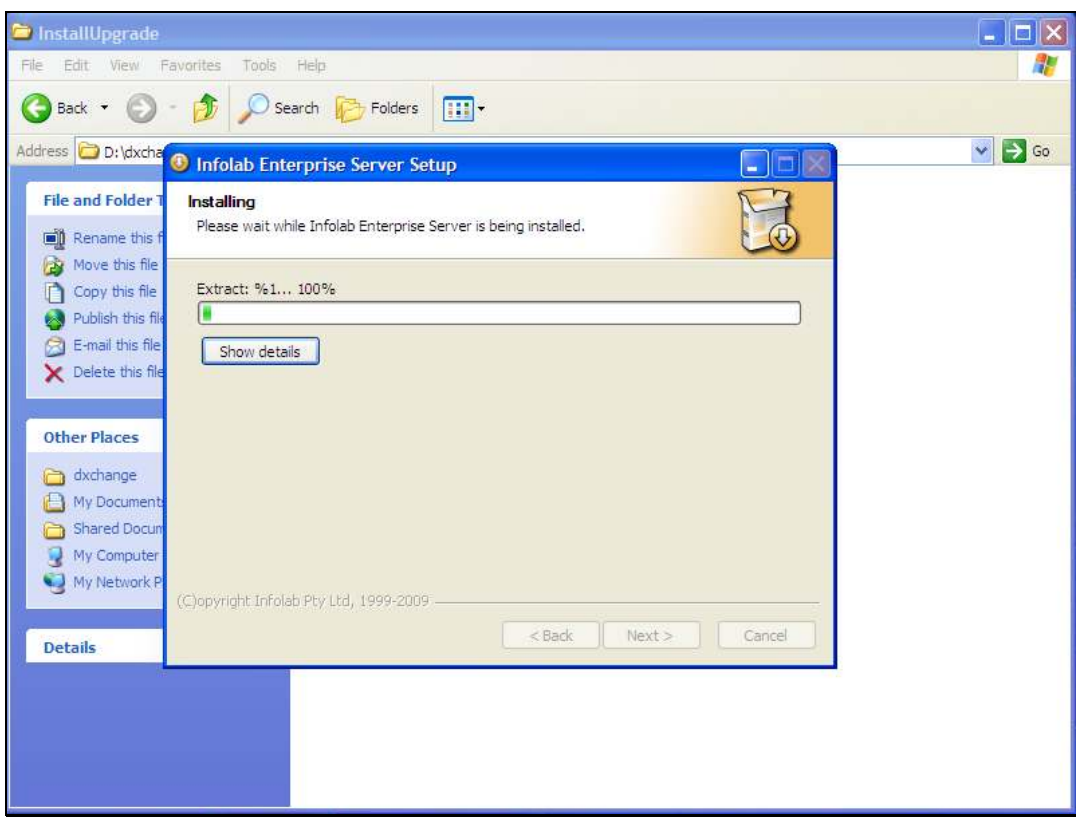

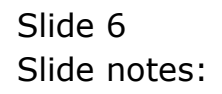

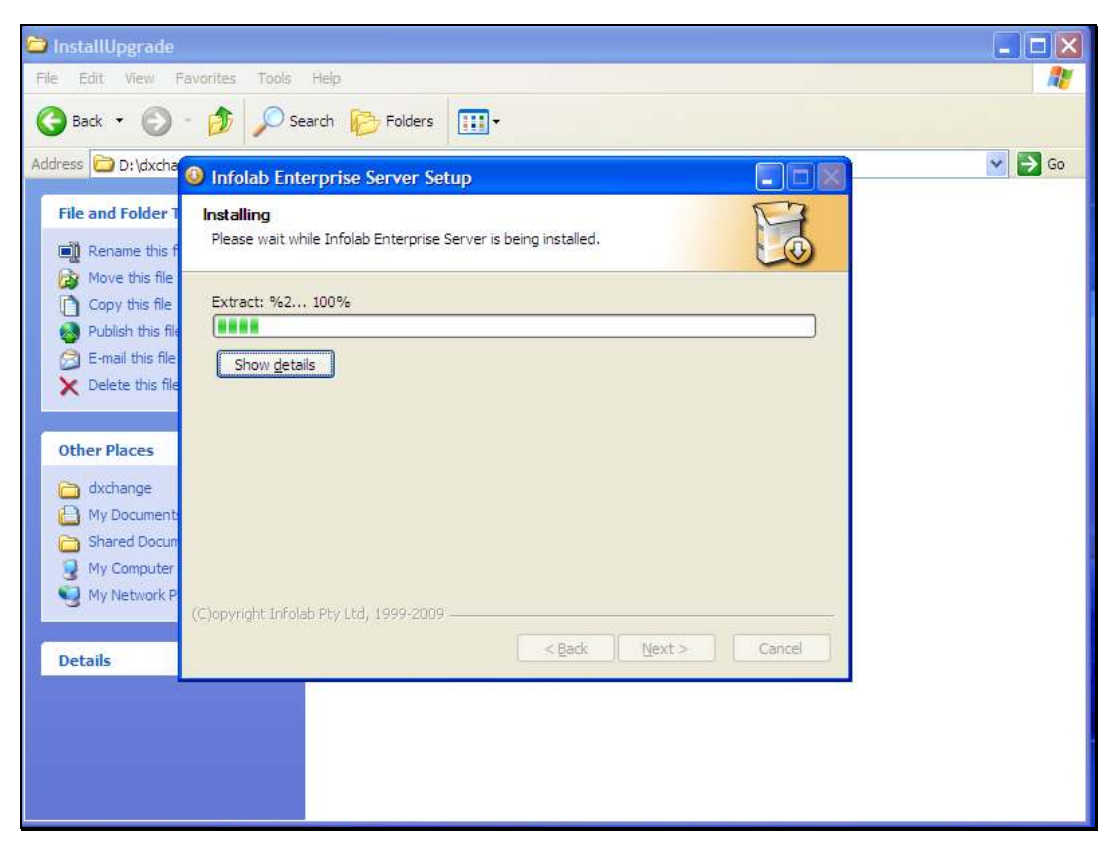

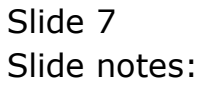

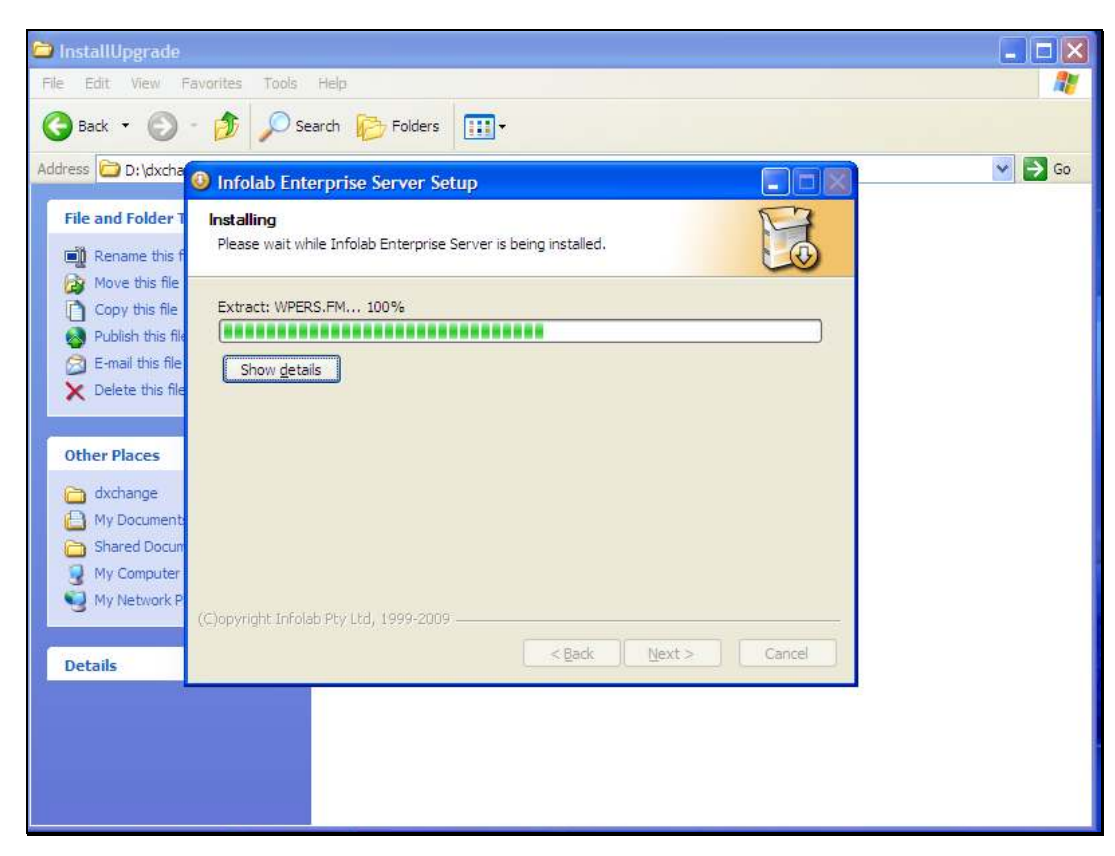

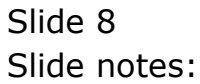

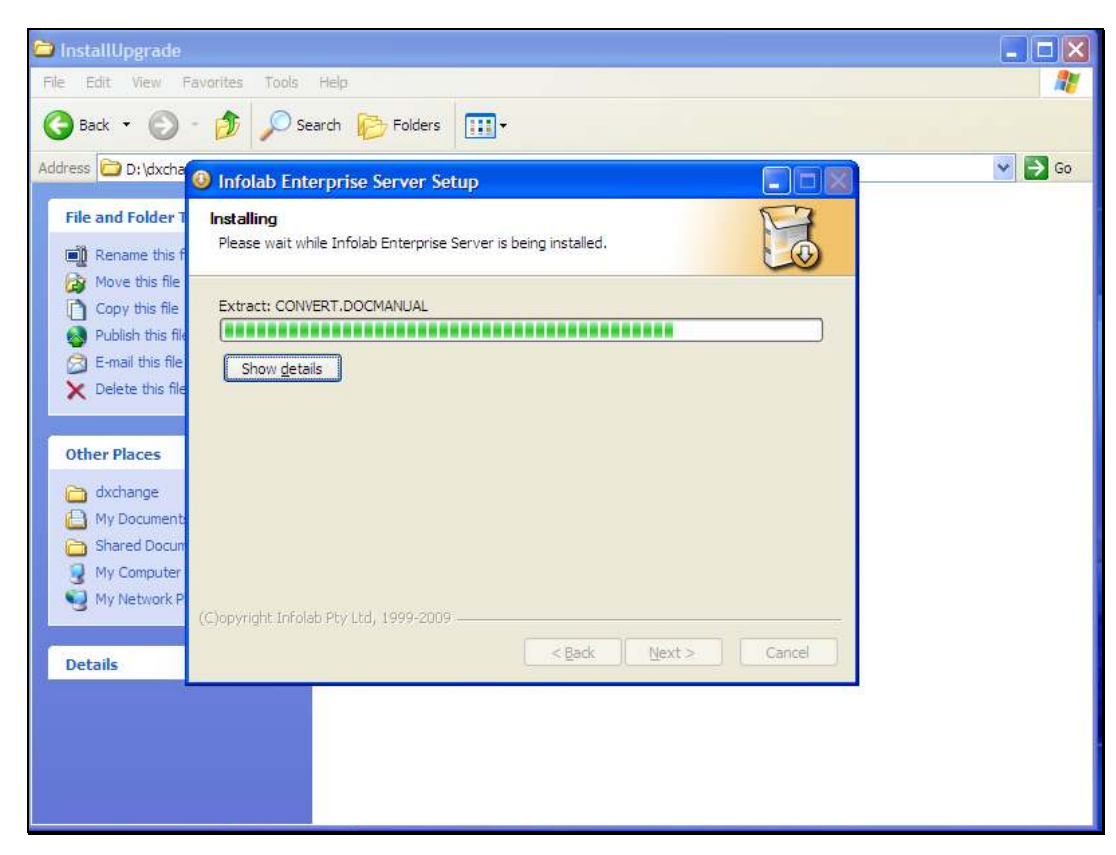

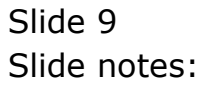

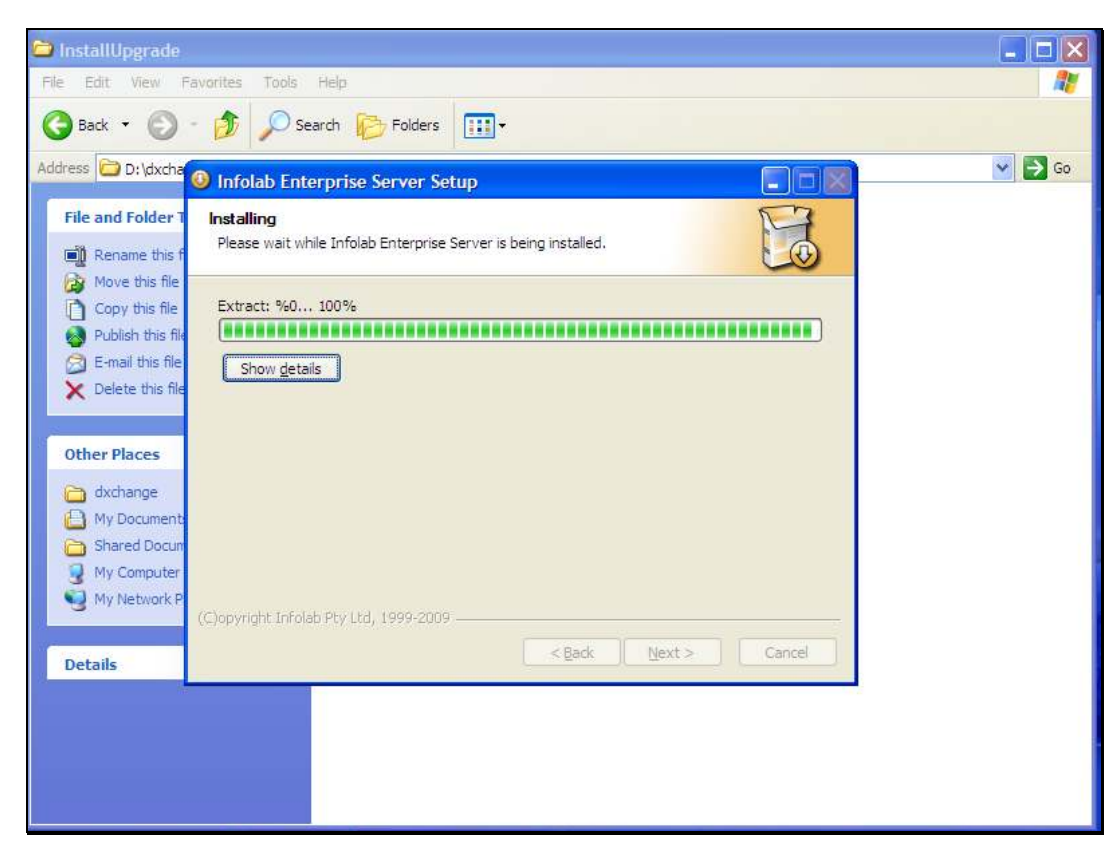

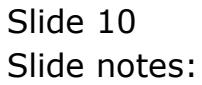

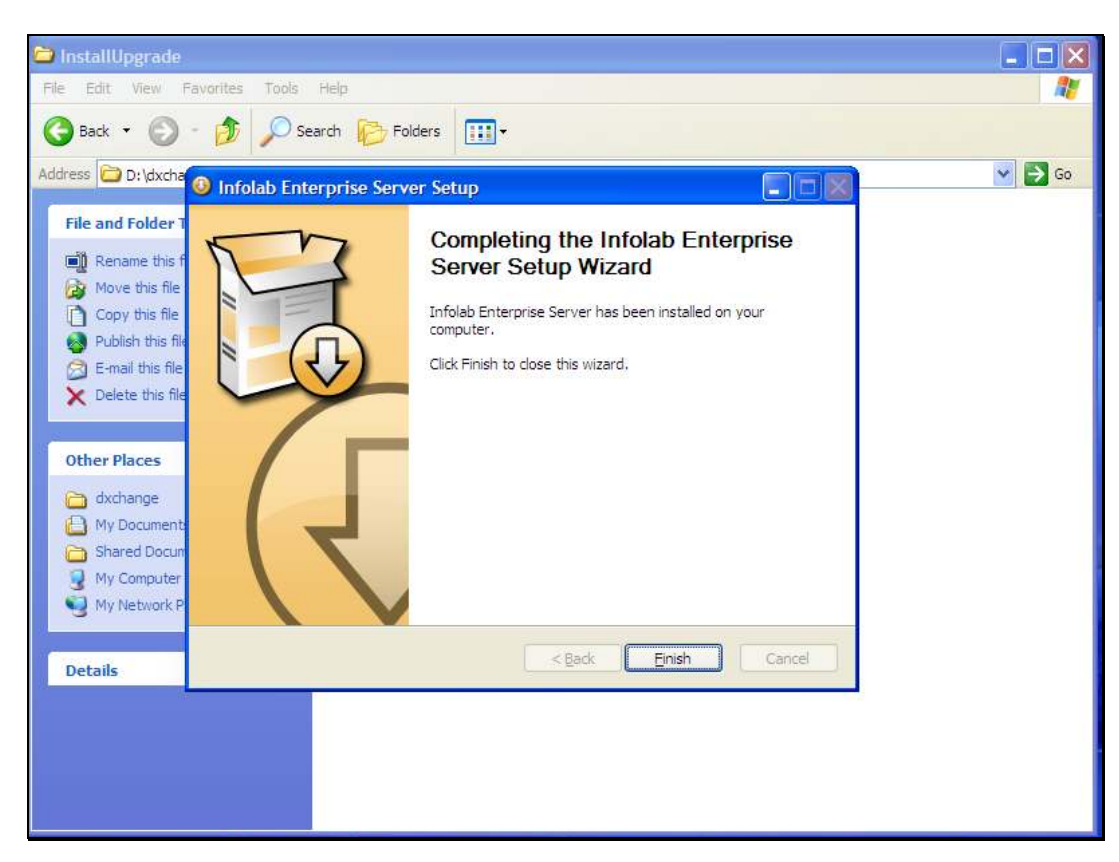

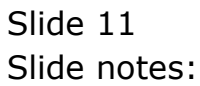

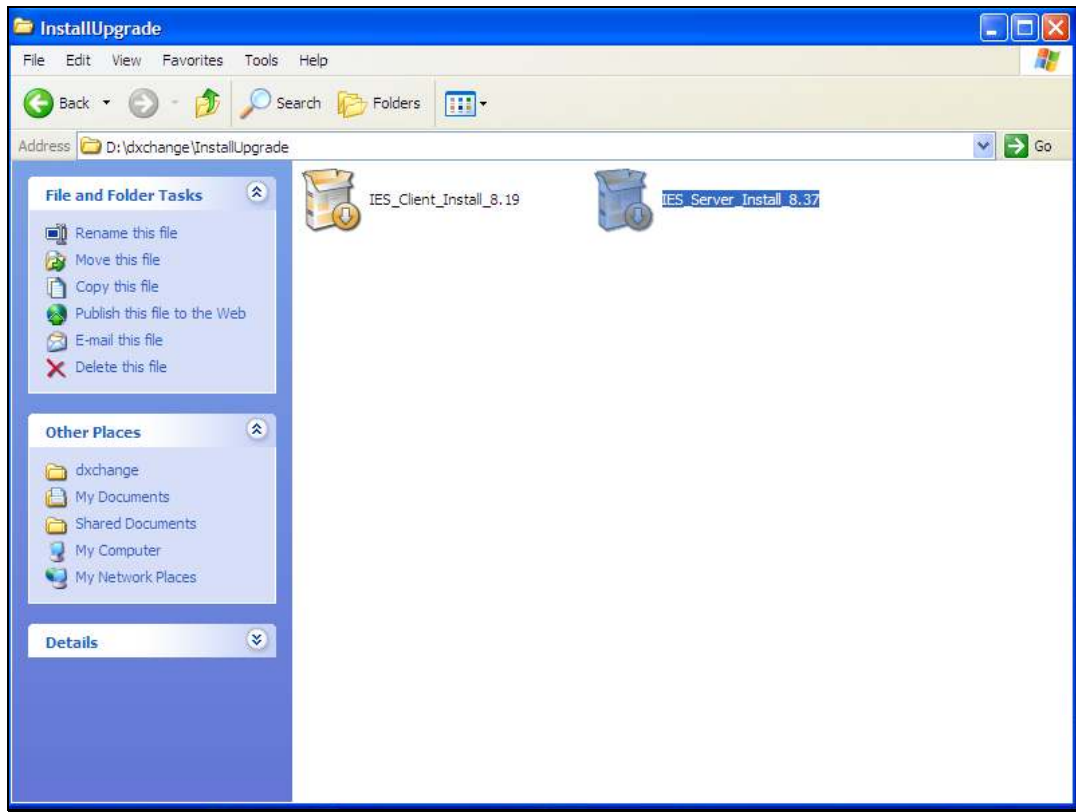

Slide notes: The IES Server software is now installed. For a new installation, we will now move the Datamarts to the IESDB folder. For an Upgrade or new Business Datamart creation, please follow the correct steps as shown for those procedures.